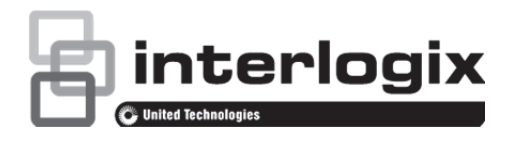

# ZeroWire - Guide d'installation rapide

# **Description**

La centrale ZeroWire, conçue pour renforcer la sécurité et simplifier la vie, est facile à installer et à programmer. Elle peut être configurée en utilisant l'une des méthodes suivantes :

- UltraConnect : une application mobile utilisée par les utilisateurs finaux pour gérer et contrôler la centrale et par les installateurs pour effectuer des configurations complètes du système (en local ou à distance).
- Serveur Web : à partir d'un appareil mobile ou d'un ordinateur, utilisez un navigateur Web pour vous connecter sans fil à la centrale ZeroWire et effectuez une configuration complète du système (en local).
- Clavier intégré : utilisez le clavier intégré à guidage vocal pour configurer la centrale (en local).
- DLX900 : un logiciel qui permet d'effectuer des configurations complètes du système, ainsi que d'appliquer des correctifs et des mises à jour du microprogramme. DLX900 peut être utilisé pour la programmation unique d'un seul panneau ou la mise à jour par lot de plusieurs panneaux (à distance).

Face arrière de la centrale ZeroWire :

 $\overline{\circ}$  $\overline{\circ}$ ⊛ Vis du couvercle de la batterie Couvercle de la radio ๑ ခြ ac iu ruui<br>cellulaire Connecteur de Connecteur l'antenne ര d'entrée/sortie externe Connecteur Bouton de<br>d'alimentation réinitialisation Connecteur Ethernet Autoprotection du panneau ò  $^{\circ}$ l®  $\Box$ ര ⋒ Sirène Vis du support de montage Haut-parleur

Pour plus d'informations, consultez le manuel d'installation de la centrale ZeroWire.

## **Installation**

- 1. Choisissez un emplacement. Évitez les interférences et obtenez une réception optimale.
- 2. Installez la batterie.

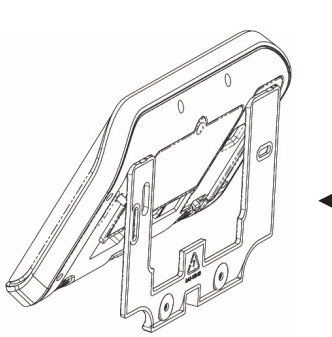

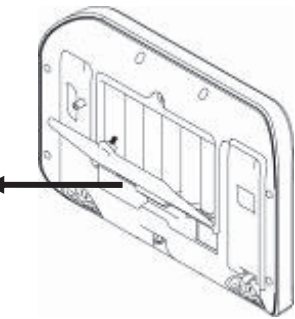

Desserrez la vis inférieure de la centrale ZeroWire afin de permettre le retrait du support mural de l'unité.

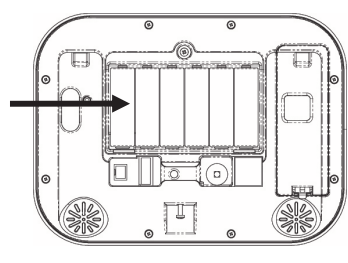

Retirez le couvercle de la batterie avec un petit tournevis.

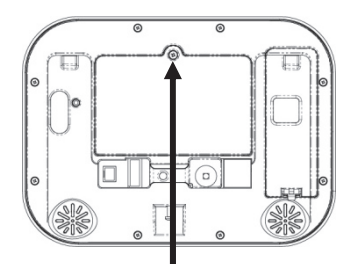

Connectez le câble de la batterie au connecteur de gauche.

Replacez le couvercle de la batterie et la vis.

**Remarque :** le fil de la batterie ne peut pas se trouver sous la batterie, sinon le couvercle ne pourra pas être correctement fixé.

**Remarque :** la batterie n'a pas été conçue pour être une source d'alimentation longue durée. Le branchement de la batterie doit être rapidement suivi par la connexion de l'alimentation C.C

- 3. Installez la radio cellulaire si nécessaire (pour plus d'informations, veuillez consulter la fiche d'installation de la radio cellulaire 3G ZW−7000).
- 4. Vous pouvez installer la centrale ZeroWire de deux façons différentes : soit au mur, soit à l'aide du support de bureau.

Pour installer la centrale ZeroWire au mur :

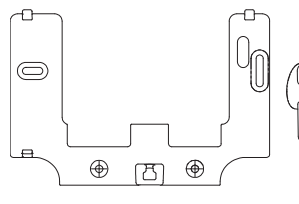

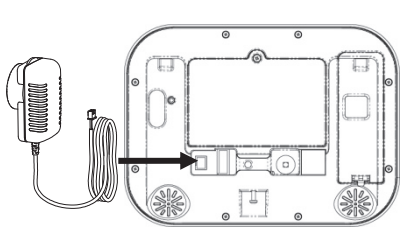

Installez le support au mur à l'aide des vis fournies.

Connectez un câble d'alimentation CC du bloc d'alimentation à l'arrière de la centrale ZeroWire. Assurez-vous que la polarité est respectée. Connectez l'antenne externe et/ou le câble Ethernet (si nécessaire).

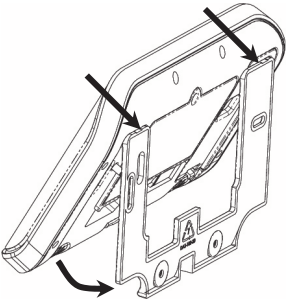

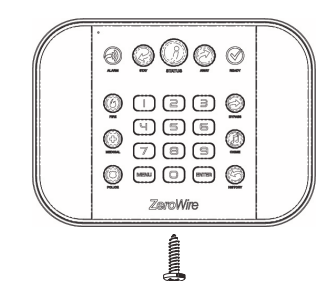

Alignez la centrale ZeroWire sur les attaches supérieures du support mural, puis faites la glisser de manière à ce qu'elle soit à plat contre le mur.

Utilisez un tournevis pour serrer la vis que vous avez précédemment desserrée.

# **Sélection du mode de connexion**

Quatre modes de connexion sont pris en charge :

- 1. Mode de Détection Wi-Fi : offre un accès direct à la centrale ZeroWire à partir d'un appareil mobile, tel qu'un smartphone ou une tablette, permettant la configuration initiale.
- 2. Configuration du réseau local sans fil : connexion de la centrale ZeroWire à un réseau WiFi local. Vous avez besoin d'une connexion Internet et d'un routeur WiFipour la connexion permanente. Un appareil mobile tel qu'un smartphone ou une tablette est nécessaire pour la configuration initiale de cette connexion.
- 3. Configuration du réseau local filaire : configuration la plus facile, mais une connexion Ethernet à la centrale ZeroWire est requise. Vous avez également besoin d'une connexion Internet et d'un routeur Ethernet.
- 4. Configuration de la radio cellulaire 3G : connexion « plug and play » permettant une transmission sécurisée sans aucune configuration nécessaire dans la plupart des cas. Pour cela, votre téléphone portable doit avoir un bon signal.

**Remarque :** pour la transmission à la centrale de télésurveillance, vous devez utiliser l'un des modes de connexion permanente suivants : le réseau local Ethernet/WiFi ou la radio cellulaire 3G. Pour plus d'informations sur la configuration d'une connexion permanente, veuillez consulter le manuel d'installation de la centrale ZeroWire.

# **Configuration du mode de Détection Wi-Fi pour la programmation initiale**

- 1. Sur le clavier de la centrale ZeroWire, appuyez sur la touche Menu (Menu) – 9 – [Code PIN-9713] – 8. Le mode de Détection Wi-Fi est alors activé pendant 10 minutes.
- 2. Activez le Wi-Fi sur votre smartphone, tablette ou ordinateur portable.
- 3. Recherchez des réseaux sans fil disponibles et sélectionnez le réseau « ZeroWire\_xxxx » pour vous y connecter. Seul un utilisateur unique peut se connecter à tout moment sans mot de passe Wi-Fi. Une fois connecté, la centrale ZeroWire se voit affecter l'adresse IP fixe 192.168.1.3.
- 4. Ouvrez votre navigateur Web et entrez l'adresse http://192.168.1.3. L'écran de connexion de la centrale ZeroWire apparaît alors.
- 5. Entrez votre nom d'utilisateur et votre mot de passe (« installer » et « 9713 » par défaut).
- 6. L'écran principal du serveur Web intégré à la centrale ZeroWire doit s'afficher.
- 7. Cliquez sur le Menu– (Paramètres) pour programmer la centrale ZeroWire.

**Remarque :** pour plus d'informations sur la programmation de la centrale ZeroWire avec le serveur Web intégré, veuillez consulter le manuel d'installation de la centrale ZeroWire.

## **Configuration d'une connexion Wi-Fi permanente**

Pour configurer une connexion permanente via un canal Wi-Fi :

- 1. Activez le mode de Détection Wi-Fi et connectez-vous au serveur Web intégré de la centrale ZeroWire, comme décrit dans la section précédente.
- 2. Cliquez sur Settings (Paramètres).
- 3. Cliquez sur le menu déroulant Sélecteur de paramètres et sélectionnez Configuration Wi-Fi.
- 4. Cliquez sur Rechercher des réseaux sans fil.
- 5. Cliquez sur le nom du réseau sans fil auquel vous souhaitez que la centrale ZeroWire se connecte.
- 6. Entrez le code d'accès Wi-Fi, puis cliquez sur OK. Le message « Réseau sélectionné » s'affiche, puis votre appareil mobile est déconnecté de la centrale ZeroWire.
- 7. Sur le clavier de la centrale ZeroWire, appuyez sur la touche Menu (Menu) – 8 – [PIN-9713] – 6 et notez l'adresse IP annoncée. Il s'agit de l'adresse IP de la centrale ZeroWire. Si vous entendez « Adresse IP non configurée », attendez 30 secondes et répétez cette étape.

La centrale ZeroWire doit alors être connectée à votre réseau WiFi. Pour vérifier la connexion :

- 1. Sur votre appareil mobile, connectez-vous au même réseau WiFi et ouvrez votre navigateur Web.
- 2. Entrez l'adresse http://[adresse IP annoncée à l'étape 7]. L'écran de connexion de la centrale ZeroWire doit apparaître.

## **Configuration de l'application UltraConnect**

Au lieu d'utiliser votre navigateur Web, vous pouvez également contrôler la centrale ZeroWire à partir d'un iPhone/iPad ou d'un appareil Android avec l'application UltraConnect.

**Remarque :** la centrale ZeroWire et l'appareil mobile doivent être connectés au même réseau pour que l'application fonctionne correctement.

- 1. Sur votre smartphone/tablette, accédez au Apple® App Store ou Google Play Store.
- 2. Recherchez UltraConnect.
- 3. Installez l'application.
- 4. Cliquez sur l'icône pour lancer l'application.
- 5. Cliquez sur le signe + dans le coin supérieur droit pour ajouter un nouveau compte, ou sur la flèche bleue pour modifier un site existant.

6. Entrez les informations de votre système de sécurité, comme indiqué ci-dessous.

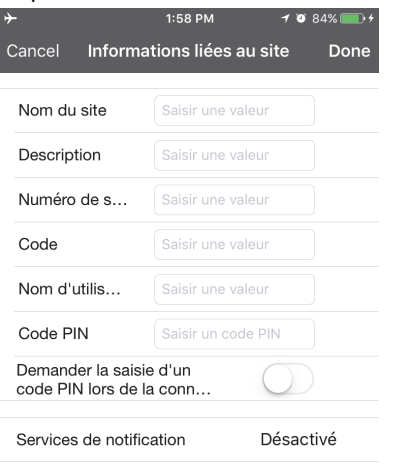

Services de localisation

Le numéro de série est inscrit à l'arrière de l'unité ZeroWire. Sinon, connectez-vous au serveur Web ZeroWire et sélectionnez Paramètres –Détails pour l'afficher.

Le code d'accès Web « 00000000 » par défaut désactive l'accès à distance. Pour le modifier, connectez-vous au serveur Web ZeroWire et sélectionnez Paramètres –Réseau.

Le nom d'utilisateur et le code PIN sont par défaut « installer » et « 9713 ». Vous pouvez également utiliser un autre compte utilisateur valide.

- 7. Cliquez sur le bouton Terminé pour enregistrer les informations, puis sur Sites pour revenir.
- 8. Cliquez sur le nom du site et l'application vous connecte alors à la centrale ZeroWire.

**Remarque :** pour plus d'informations sur la programmation de la centrale ZeroWire avec l'application UltraConnect, veuillez consulter le manuel d'installation de la centrale ZeroWire.

# **Utilisation de l'application UltraConnect**

Une fois connecté, le premier écran qui apparaît est Mise en service/hors service. Vous pouvez programmer d'autres paramètres de la centrale ZeroWire, tels que les zones, les caméras et les périphériques Z-Wave à l'aide de la barre de menus qui se trouve au bas de l'application.

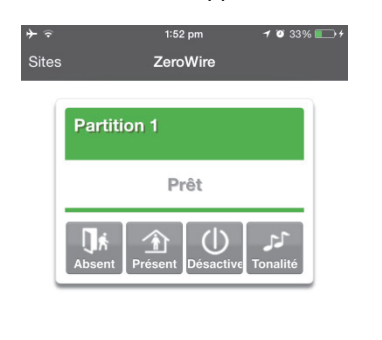

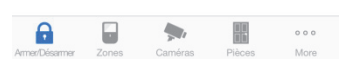

Les utilisateurs maîtres ont accès à l'ensemble du menu Utilisateurs pour la création et la gestion d'utilisateurs.

Lorsque vous vous connectez avec le compte installateur. vous avez également accès à d'autres menus permettant la configuration et la programmation de la centrale ZeroWire : Settings Paramètres et Avancé.

La application UltraConnect affiche des messages d'état système avec un code couleur dans la partie supérieure de l'écran principal :

- Rouge : messages cruciaux dont les messages d'alarme.
- Jaune : zones exclues
- Bleu : présence de défauts système (veuillez résoudre le problème dès que possible) ou le système est en service (chez moi rouge si MES Abs).
- Vert : le système est normal.

### **Ajout de détecteurs**

Installez des détecteurs à des emplacements appropriés dans toute la maison. Vous pouvez installer jusqu'à 64 détecteurs, y compris 2 détecteurs filaires en option.

Vous pouvez reconnaître et programmer des détecteurs à l'aide du clavier de la centrale ZeroWire, du serveur Web intégré ou de l'application UltraConnect en utilisant l'un des modes de connexion disponibles.

Pour reconnaître des détecteurs à l'aide du clavier de la centrale ZeroWire :

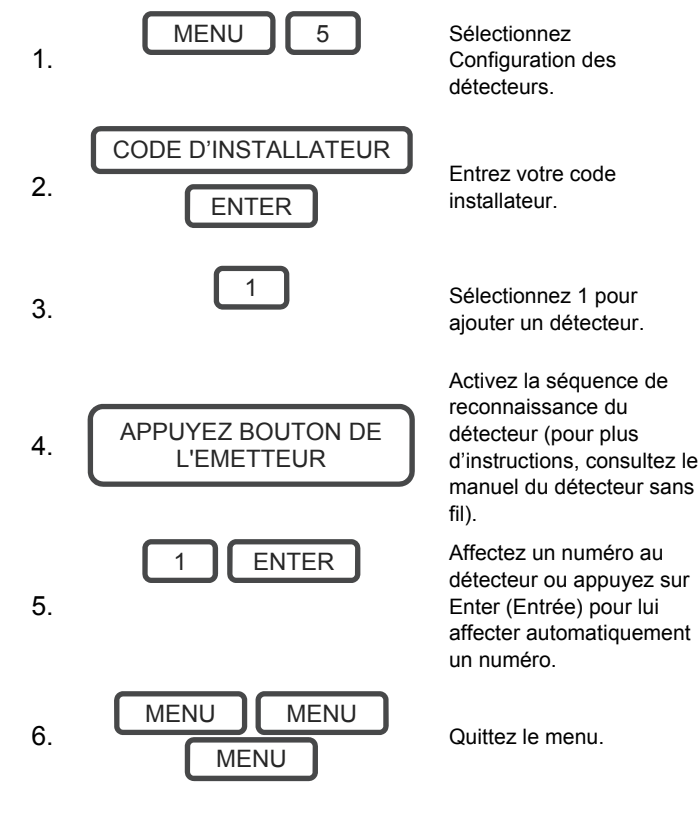

#### **Ajout d'utilisateurs**

La centrale ZeroWire vous permet d'ajouter jusqu'à 40 utilisateurs. Chaque utilisateur se voit affecter un code PIN et un numéro d'utilisateur.

Vous pouvez ajouter, supprimer et modifier des utilisateurs à l'aide du clavier de la centrale ZeroWire, du serveur Web

intégré ou de l'application UltraConnect en utilisant l'un des modes de connexion disponibles. Uniquement, les utilisateurs maîtres ont accès à l'ensemble du menu Utilisateurs pour la création et la gestion d'utilisateurs. Par défaut , User 1, code : 1234.

Pour ajouter des utilisateurs à l'aide du clavier ZeroWire :

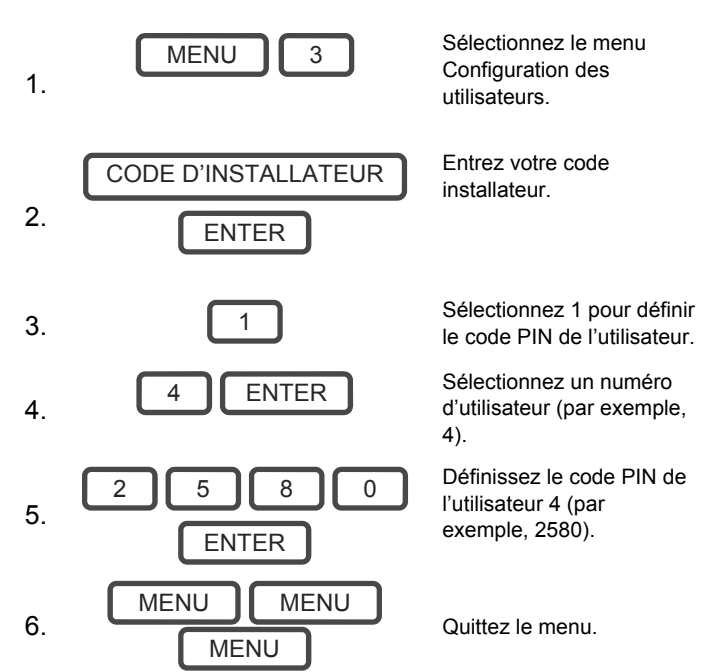

Dans le menu Configuration des utilisateurs, l'installateur peut affecter l'un des trois droits d'accès disponibles à l'utilisateur : Standard, Installateur ou Mise en service uniquement.

# **Ajout de caméras IP**

Les caméras doivent être configurées en tant qu'adresses IP statiques et connectées au même réseau que celui de la centrale ZeroWire. Vous pouvez utiliser les paramètres par défaut de la caméra auxquels vous pouvez accéder sans aucun mot de passe. À la mise sous tension, la centrale ZeroWire détecte et ajoute toutes les caméras se trouvant sur le même réseau.

Pour ajouter des caméras ultérieurement :

- 1. Installez une caméra en suivant les instructions du manuel correspondant.
- 2. Connectez-vous au serveur Web de la centrale ZeroWire.
- 3. Cliquez sur Paramètres Caméras.
- 4. Cliquez sur Rechercher de nouvelles caméras.

# **Ajout de scènes**

La centrale ZeroWire peut capturer automatiquement un bref clip vidéo lorsque certains événements se produisent sur le système. Ces clips peuvent être visionnés ultérieurement à partir de l'écran Historique du serveur Web de la centrale ZeroWire et de l'application UltraConnect. Pour cela, utilisez la fonction Scènes.

- 1. Connectez-vous au serveur Web de la centrale ZeroWire ou à l'application UltraConnect.
- 2. Cliquez sur Paramètres –Scènes.
- 3. Entrez un nom de scène.
- 4. Dans la zone de liste déroulante Activer le planning, vous pouvez limiter l'activation de la scène.
- 5. Sélectionnez l'événement qui déclenchera l'enregistrement d'un clip vidéo dans la zone de liste déroulante Activer le type d'événement.

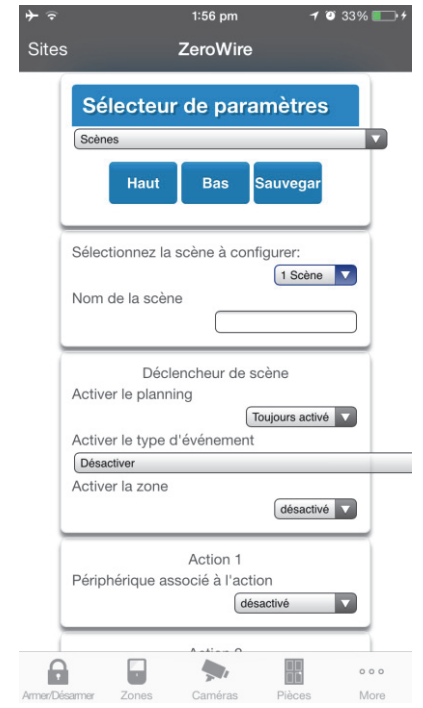

- 6. Sélectionnez Activer la zone/la partition/l'utilisateur/l'action, le cas échéant.
- 7. Sous Périphérique d'action, choisissez Système d'alarme, et sous Type d'action, sélectionnez Déclencher le clip vidéo de la caméra, puis les caméras qui enregistreront un clip vidéo lorsque l'événement sera déclenché.

# **Ajout de périphériques Z-Wave**

- 1. Connectez-vous au serveur Web de la centrale ZeroWire ou à l'application UltraConnect.
- 2. Si les pièces n'ont pas encore été configurées, cliquez sur Paramètres, Pièces et modifiez les noms des pièces.
- 3. Cliquez sur Paramètres, Ajout/Suppression de périphériques Z-Wave.

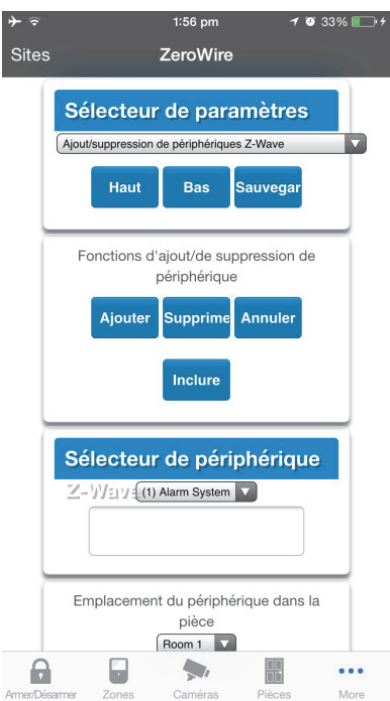

- 4. Cliquez sur Ajouter.
- 5. Activez le mode LIAISON ou AJOUT sur le périphérique Z-Wave. Pour plus d'instructions, consultez le manuel de votre périphérique Z-Wave.
- 6. Cliquez sur Pièces et vérifiez que le périphérique que vous venez d'ajouter s'affiche. Cliquez sur un bouton tel que Activé ou Désactivé pour vérifier que vous pouvez contrôler le périphérique.

## **Caractéristiques techniques**

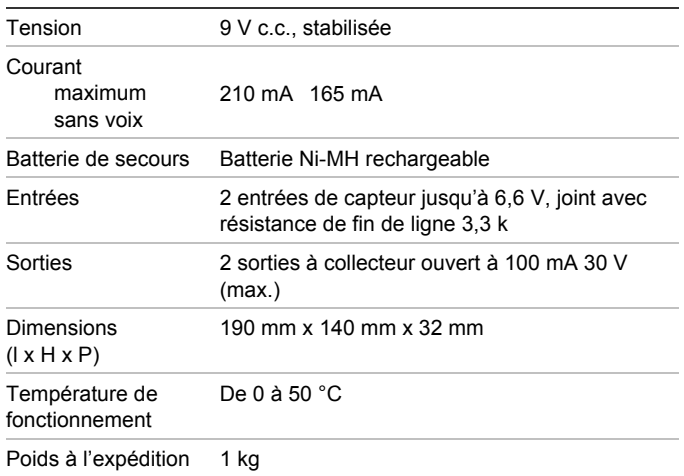

## **Informations réglementaires**

| Fabricant                 | Commercialisé par :<br>UTC Fire & Security Americas Corporation, Inc.<br>3211 Progress Drive, Lincolnton, NC, 28092, États-<br>Unis |
|---------------------------|----------------------------------------------------------------------------------------------------|
|                           | Représentant commercial autorisé dans l'UE :<br>UTC Fire & Security B.V.<br>Kelvinstraat 7, 6003 DH Weert, Pays-Bas                 |
| Classe<br>environnemental | CEI : 3K5                                                                                                    |

e

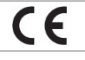

UTC Fire & Security déclare par la présente que cet appareil est conforme aux exigences et clauses applicables à une ou plusieurs des directives suivantes : 1999/5/CE, 2014/30/UE et 2014/35/UE. Pour plus d'informations, consultez www.utcfireandsecurity.com ou www.interlogix.com.

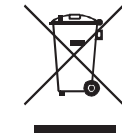

l'Union européenne

> 2012/19/UE (directive WEEE) : les produits dotés de ce symbole ne peuvent pas être mis au rebut avec les déchets municipaux non triés dans l'Union européenne. Il convient donc de rapporter ce produit à votre fournisseur local lors de l'achat d'un nouveau produit équivalent, ou de le jeter aux points de collecte désignés. Pour plus d'informations, consultez le site www.utcfssecurityproducts.eu/recycle/.

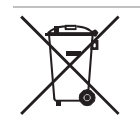

2006/66/CE (directive relative à la batterie) : ce produit contient une batterie qui ne peut pas être mise au rebut avec les déchets municipaux non triés dans l'Union européenne. Consultez la documentation du produit pour plus d'informations sur la batterie. La batterie est dotée de ce symbole, qui peut inclure des lettres pour spécifier la présence de cadmium (Cd), de plomb (Pb) ou de mercure (Hg). Il convient donc de rapporter la batterie à votre fournisseur ou de la jeter à un point de collecte désigné. Pour plus d'informations, consultez le site www.recyclethis.info.

# **Informations de contact**

#### www.utcfireandsecurity.com

Pour contacter le service clientèle, rendez-vous à l'adresse www.utcfssecurityproducts.eu.